# **O MASCHINE JAM**

# Global

## PROJECT VIEW

Toggle between Ideas view and Arrange view

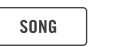

1-8

1-8

Append Scenes to the Arrange view

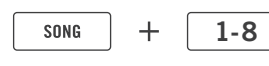

Press Scene buttons to select Scenes in Ideas  $\blacktriangleright$  view or to select Sections in Arrange view.

**SHIFT** 

 $SHIFT$ 

 $MST$   $GRP$ 

 $\sqrt{N}$ 

**SHIFT** 

Show next / previous eight Groups

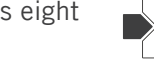

Show next / previous Group

Navigate Pattern view by eight Patterns

Navigate Pattern view by one Pattern

Show Master output, Group output, external input or Cue level on level meters

Navigate between Scene or Section banks

Change the Scene assigned to a Section in the Arrange view

Set a loop between Sections in the Arrange view

1-8  $+$ 

1-8

Change the length of your loop in the Arrange view

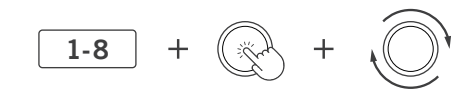

## **BROWSE** Scroll the result list in **SHIFT** steps of ten entries Load next / previous preset  $SHIFT$ **SHIFT** Set Favorites Restore a previous filter **SHIFT** Reset and jump to the **SHIFT** beginning GRID

Choose between common Pattern Grid settings 1-4

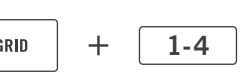

## PAT LENGTH

To set the length of your Pattern in bars, press any click-pad on the 8×8 click-pad Matrix…

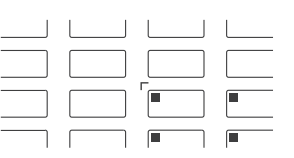

… or use the Encoder to set the length of your Pattern.

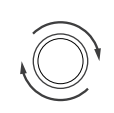

## GLOBAL FUNCTIONS

Hold SHIFT to fine edit parameter values. This also applies to some on-screen overlay parameters.

 $S$ HIFT

CLEAR

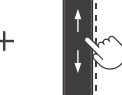

Hold CLEAR and tap on a Smart Strip to clear modulation from a specific parameter.

While holding MACRO, LEVEL, AUX, CONTROL, TUNE or SWING, double tap on a Smart Strip to reset the parameter to default.

Switch between pinned and toggle behavior (e.g. MUTE, SOLO). ...

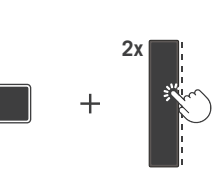

SONG  $^{+}$ 

# **O MASCHINE JAM**

 $STEP$ 

 $S$ HIFT

 $SHIFT$ 

# Note Input

 $+$ 

## **STEP**

Select the number of Sounds you want to sequence in STEP mode

Navigate through Pattern pages

Jump to a specific Pattern page  $\begin{array}{|c|c|c|c|c|}\n\hline\n1-8\n\end{array}$ 

Jump to a specific Pattern page bank

Activate Pattern Follow

You can erase events of a specific Sound (PAD MODE) or notes of the same pitch (KEYBOARD) under the playhead.

 $+$ PAD MODE CLEAR **or**

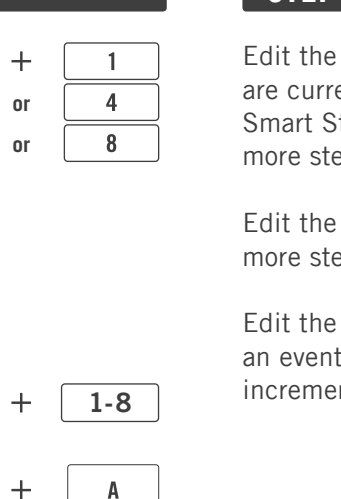

## STEP MODULATION AND QUICK EDIT

parameters that ently visible on the Strips eps.

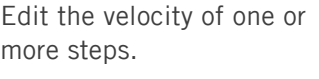

note  $\cdot$  in S ents.

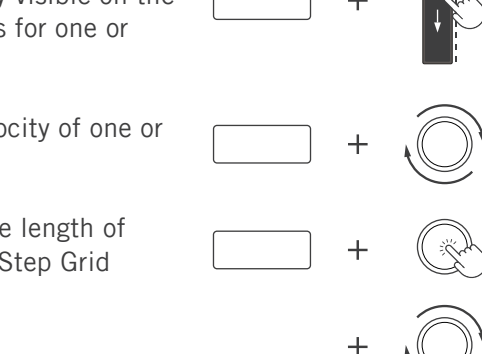

Step Modulation and Quick Edit can be used  $\overline{\cdots}$ for both Step and Piano Roll mode. You can edit several notes or steps at the same time by pressing and holding them.

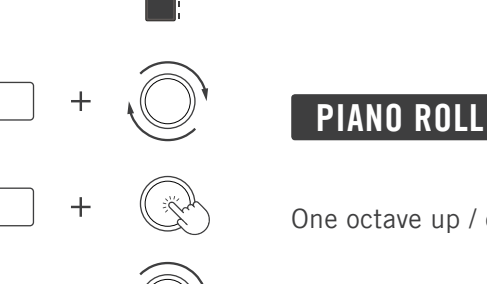

 $\mathbf{A}$ 

 $\mathbf{r}$ 

## One octave up / down

Choose an ARP preset by pressing one of the Scene

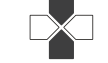

NOTE<br>Repeat

One semitone up / down

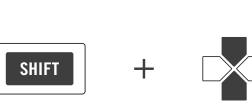

1-8

## **VARIATION**

ARP

click-pads.

Apply VARIATION settings

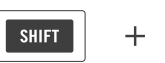

**KEYBOARD** 

Show next / previous eight Groups

Show next / previous Group

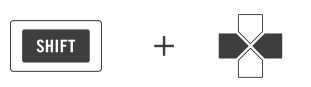

# **@ MASCHINE JAM**

# Smart Strip Functions

 $\sqrt{2}$ 

## MACRO / CONTROL

While holding the MACRO or CONTROL click-pad:

▶ Show Macros or Controls for Sounds on the Smart Strips.

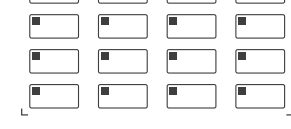

▶ Show Macros or Controls for Groups on the Smart Strips.

▶ Show Macros or Controls for Master on the Smart Strips.

MST

 $A - H$ 

**CONTROL** 

The flashing LED indicates the focused Sound,  $\sqrt{100}$ Group or the Master and their controls on the Smart Strips.

Navigate through plug-in slots

Show next / previous parameter page

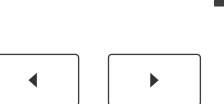

## LEVEL / AUX / TUNE / SWING

While holding the LEVEL, AUX, TUNE or SWING click-pad:

- ▶ Show Levels, Aux levels, Tune or Swing for Sound 1-8 on the Smart Strips.
- ▶ Show Levels, Aux levels, Tune or Swing for Sound 9-16 on the Smart Strips.

Hold SHIFT + LEVEL to show the panning for either the Groups or the Sounds on the Smart Strips.

Hold SHIFT + AUX to show AUX 2 for either the Groups or the Sounds on the Smart Strips.

Show next / previous eight Sounds

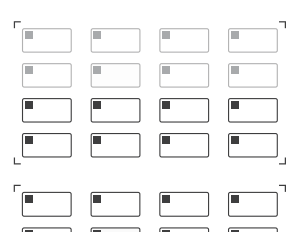

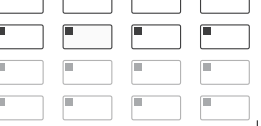

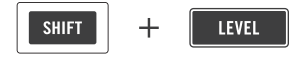

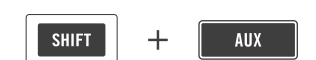

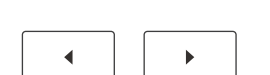

### **NOTES**

Select a NOTES mode

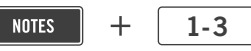

Add notes on the 8×8 click-pad Matrix to each  $\bigodot$ of your NOTES modes. Edited modes will be saved with the Project / Group.

## LOCK

Create different LOCK states and recall them on the 8×8 click-pad Matrix.

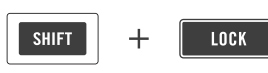

Enable morphing between the different LOCK **G** states in the on-screen overlay. You can also edit each state when selecting the corresponding click-pad.